#### **Les applications Android**

## **Play store : Trouver et installer de nouvelles applications**

application Play store vous envoie sur la boutique d'applications Android de Google.

#### Le compte Google

Ajouter un compte Google

Voulez-vous ajouter un compte existant ou en créer un ?

**Le store doit obligatoirement être relié à un compte Google** ; si vous n'en possédez pas, vous serez invité à en créer un. Si vous en possédez un, pressez simplement « compte existant » et renseignez votre adresse et mot de passe Gmail.

**Note** *: un compte Google vous permet de profiter pleinement de toutes les fonctionnalités de votre tablette Android (système développé par Google).*

 *Sa création et son utilisation sont gratuites ! Toutefois, nous vous conseillons de ne pas remplir les champs « informations de paiement » afin de ne jamais vous laisser surprendre par des services payants.*

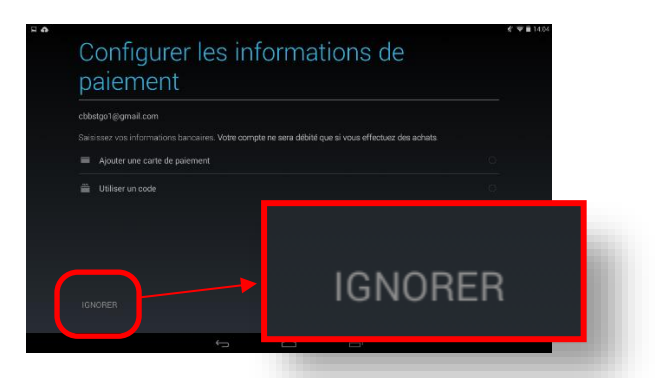

 *Créer un compte Google vous génère également une messagerie Gmail, dont vous choisissez l'adresse et le mot de passe lors de votre inscription.*

## Suggestions thématiques automatiques

Une fois inscrit ou « connecté », le Store s'ouvre sur une page d'accueil. De nombreuses applications vous sont suggérées :

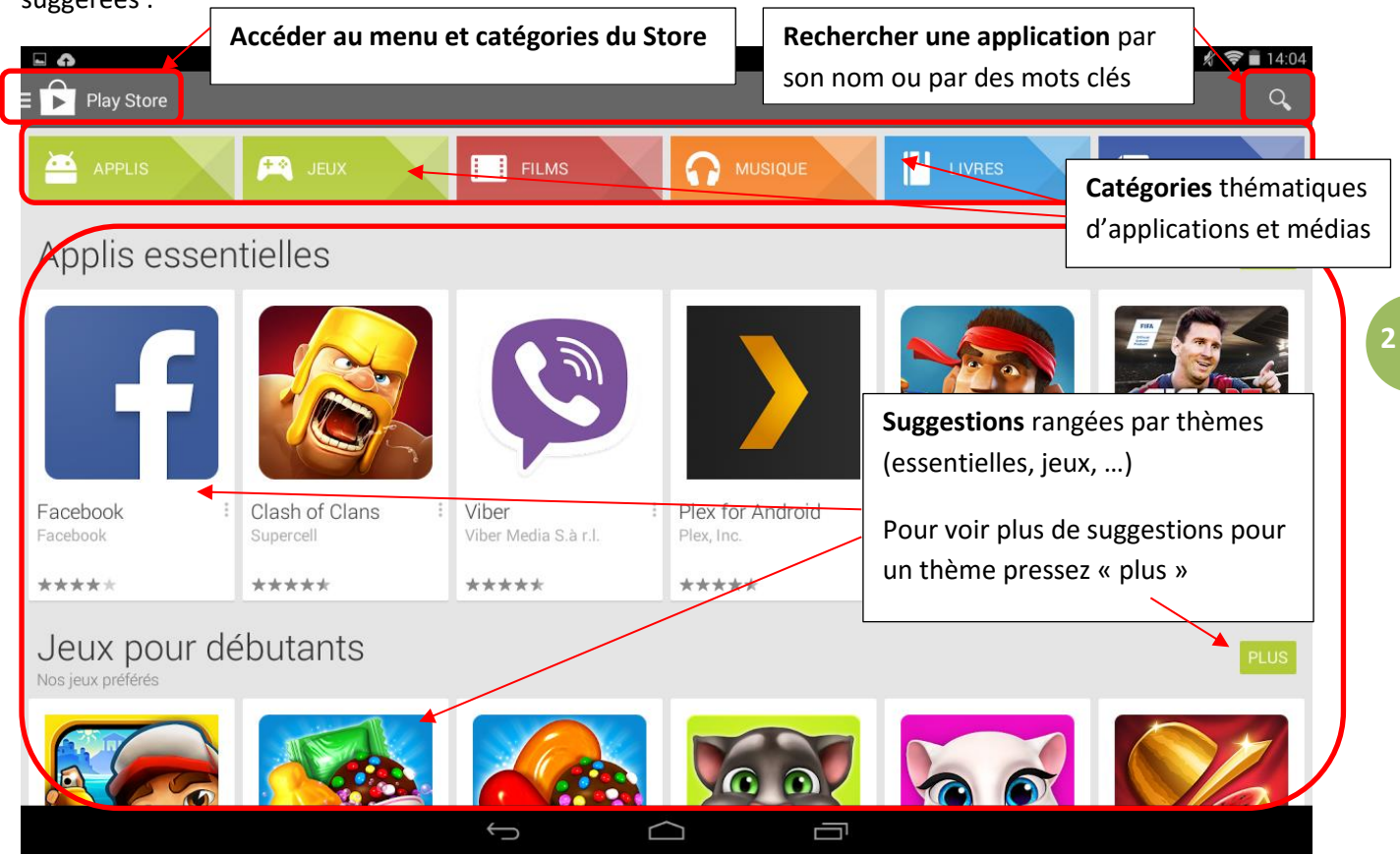

Dans chaque page du Store et des catégories, des applications vous seront suggérées. Ces suggestions se préciseront en fonction de votre utilisation des applications et du store, pour s'adapter à vos centres d'intérêts.

## Recherches personnelles

Si les suggestions proposent de découvrir des applications selon des suggestions, la recherche personnelle est le

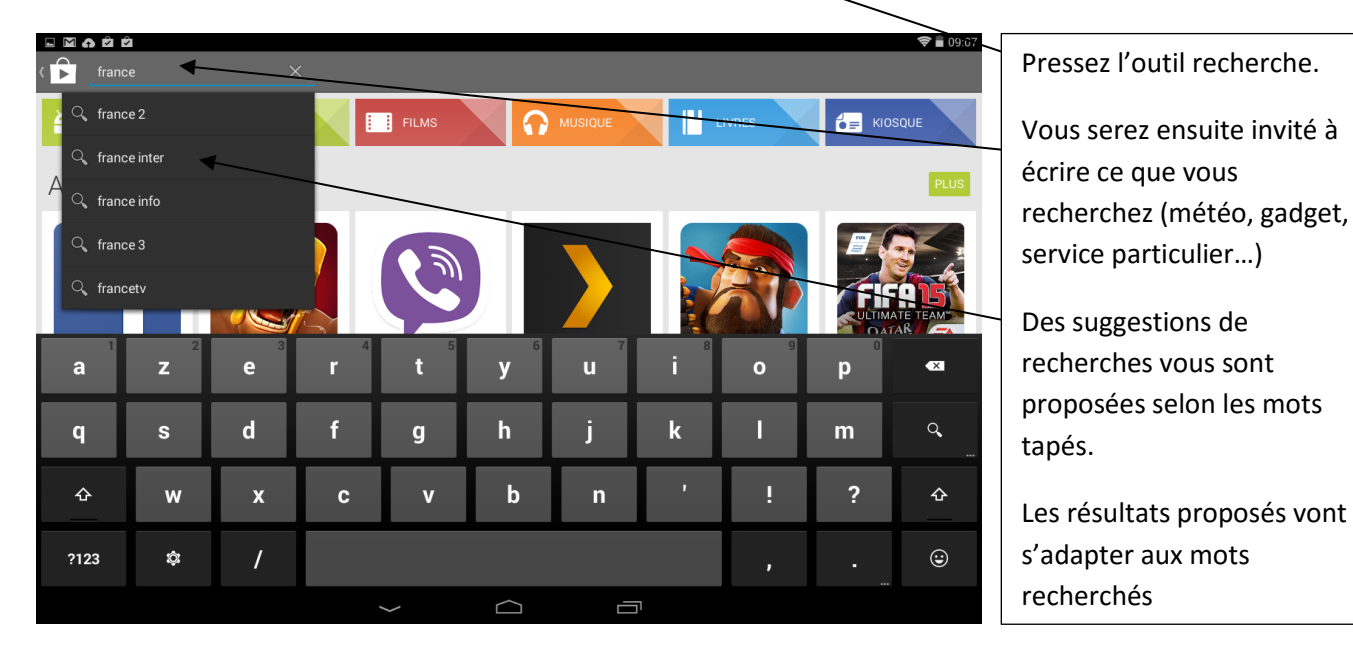

moyen de trouver rapidement celle qui vous convient.

## Evaluer une application et l'installer

Lorsque vous pressez l'icône d'une application dans les suggestions ou résultats de recherche du Store, vous ouvrez la page détaillée de l'application.

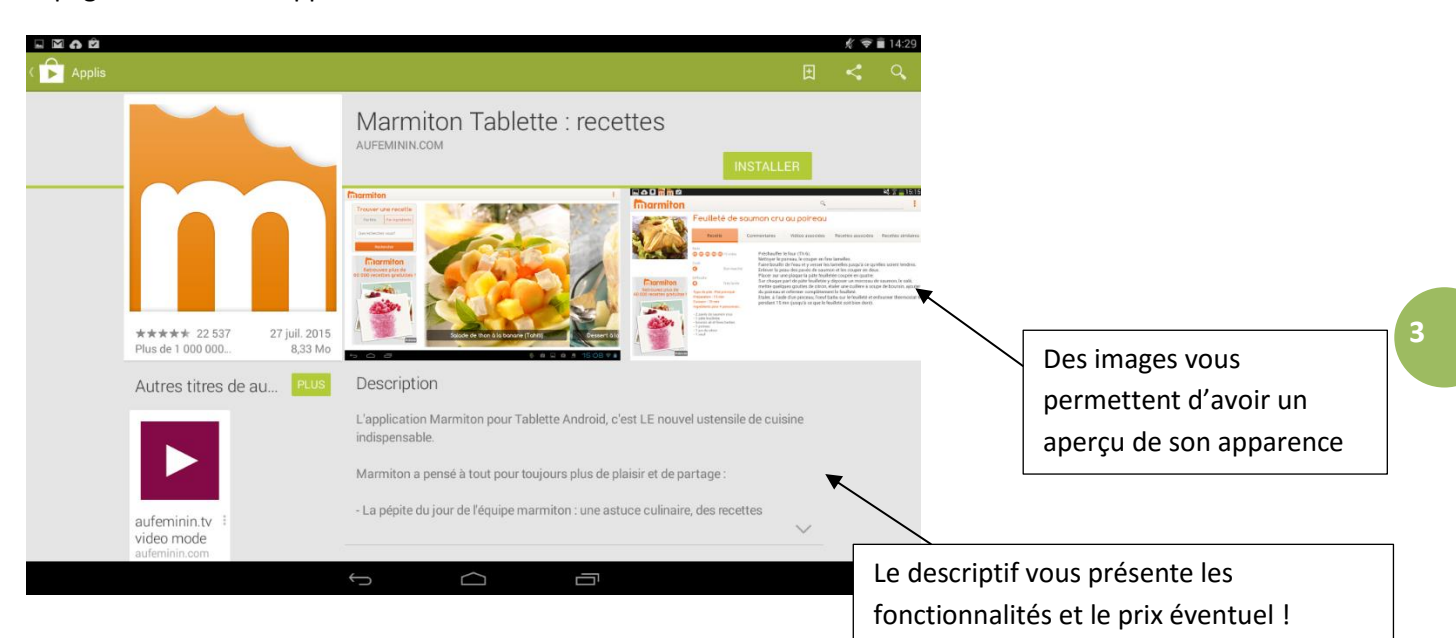

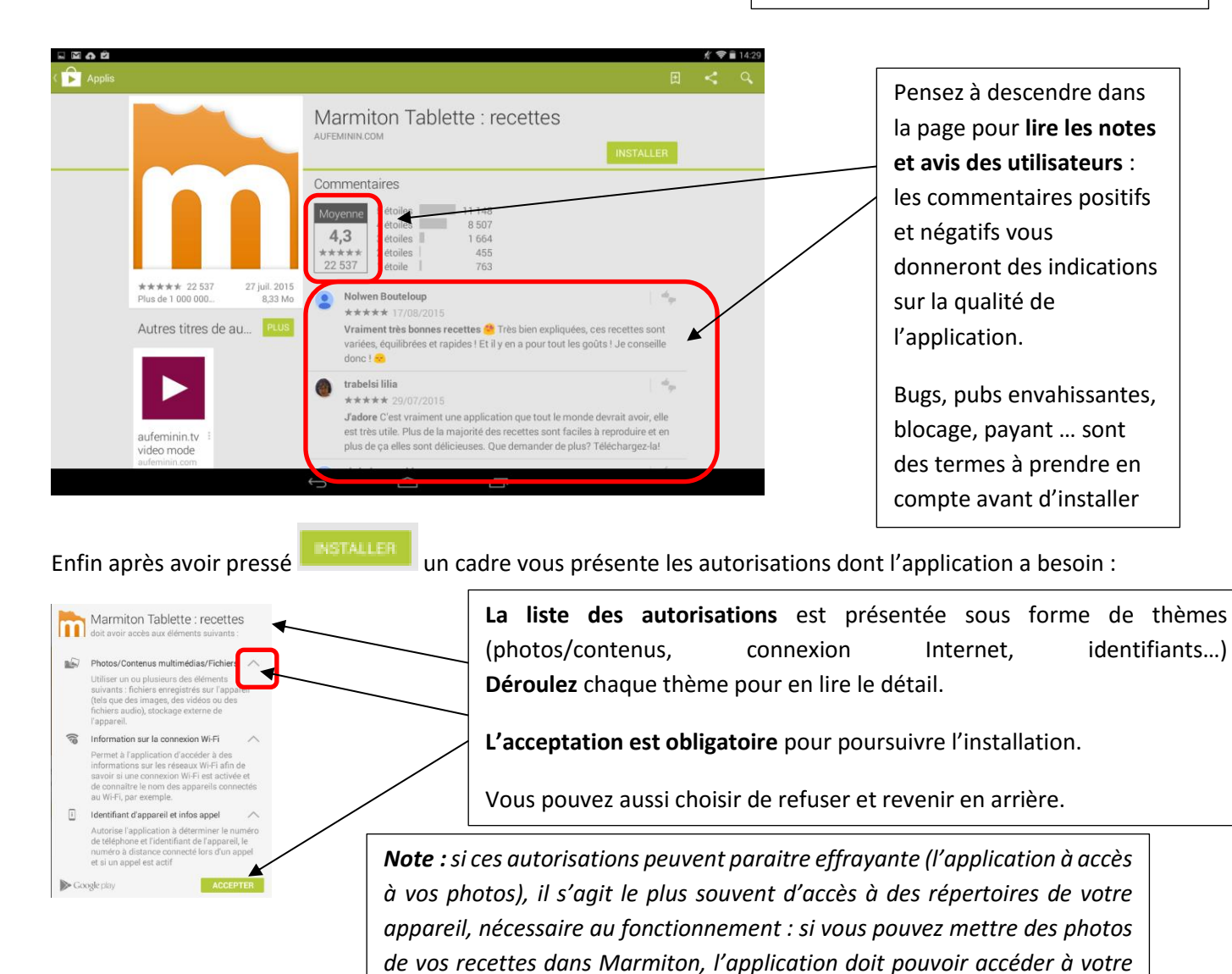

*dossier photo !*

L'installation se lance de façon automatique. Son avancée vous est indiquée dans la zone de notifications de votre appareil et dans le Play store.

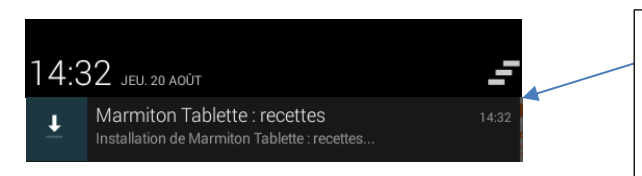

En fin d'installation, vous trouverez votre application sur votre écran de démarrage et/ou dans votre liste d'applications

# **Gérer les applications : épingler/désinstaller**

**Supprimer une application de l'écran d'accueil**

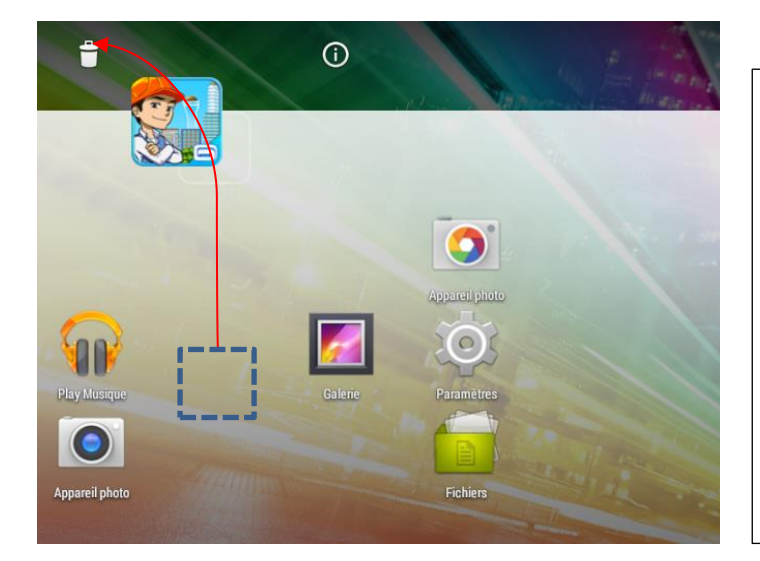

Pressez l'icône de l'application sur l'écran d'accueil et gardez le doigt appuyé.

L'écran change et une corbeille apparait : gardez le doigt appuyé sur l'application et faites glisser jusque sur la corbeille, l'application suit votre doigt…

Si vous la déposez sur le **il de vous ouvrez la page** d'informations de l'application (fonctions, autorisations…)

## **Désinstaller définitivement une application :**

Attention : Si vous effectuez cette même opération de dépôt sur la corbeille en étant dans votre liste d'applications

(après avoir appuyé sur et non pas sur l'écran d'accueil) la corbeille servira à désinstaller l'application de la tablette !

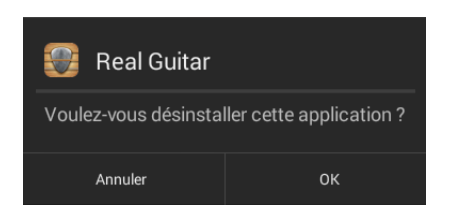

### Un message vous demandera de **confirmer la désinstallation.**

Celle-ci est définitive : il vous faudra réinstaller depuis le Store si vous souhaitez réutiliser cette application ultérieurement.

#### **Epingler une application sur l'écran d'accueil : personnaliser l'accès à vos applications.**

Dans la liste des applications pressez l'icône de l'application que vous souhaitez retrouver sur votre écran d'accueil et **gardez le doigt appuyé**.

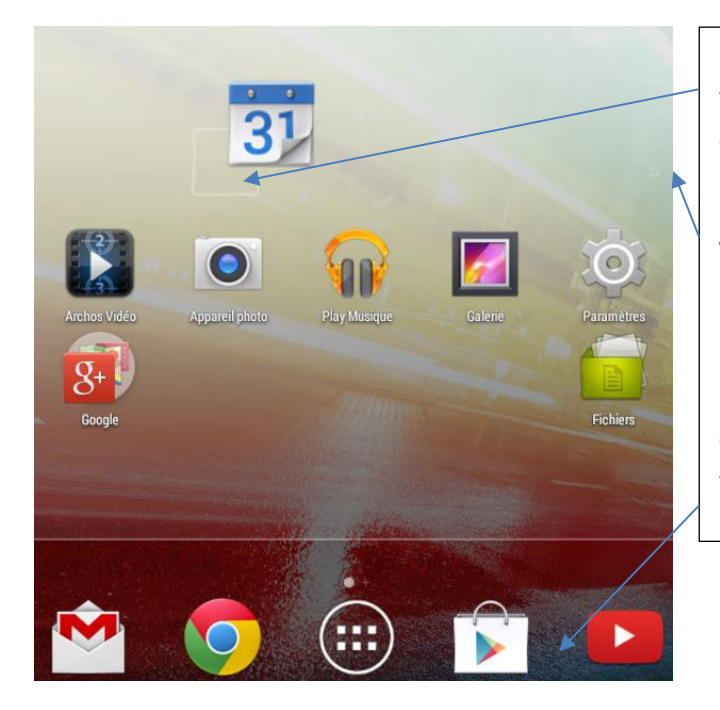

L'écran d'accueil apparait alors et l'application suit votre doigt **: lâchez-la à l'emplacement de votre choix**, matérialisé par un carré blanc.

Notez que **si vous faites glisser en dehors de l'écran**, **vous créez une nouvelle page d'écran** d'accueil sur laquelle vous déposerez les applications de votre choix.

Enfin **vous pouvez aussi déposer dans la zone d'accès rapide** (attention le nombre d'applis épinglée y est limité)

**Cette fonction de glisser/déposer fonctionne sur tous les écrans d'accueil : vous pouvez donc déplacer avec cette méthode vos applications pour les ranger selon vos préférences, les changer de page...**

#### **Créer des dossiers d'applications**

Avec la même fonction de glisser/déposer, **vous pouvez déposer une application par-dessus une autre** ; ceci créera un dossier contenant les deux applications. Vous pourrez ensuite en ajouter d'autres que vous souhaitez regrouper (vos jeux par exemple, ou toutes vos applications d'actualités…)

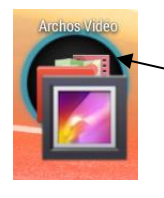

Dépôt d'une appli par-dessus une autre : un cercle indique qu'elles seront groupées dans un dossier. Les icones apparaissent superposées.

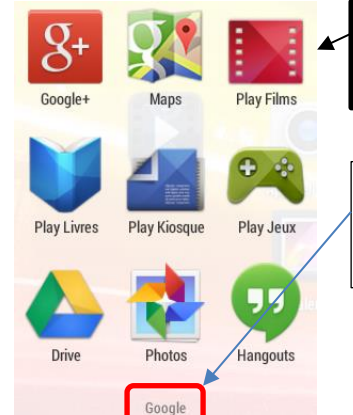

Une pression brève sur un dossier ouvre un cadre présentant toutes les applications qu'il contient.

**Nommer le dossier** : pressé brièvement le titre du dossier, puis tapez au clavier le nom que vous souhaitez lui donner.

Vous pouvez bien sur créer de tels dossiers partout sur votre écran d'accueil, même dans la zone d'accès rapide.

**5**

# **Les applications récentes : accès facilité vers vos applications courantes**

Ouvrez les applications récentes depuis le bouton de navigation. Pratique pour retrouver une appli que vous utilisez quotidiennement.

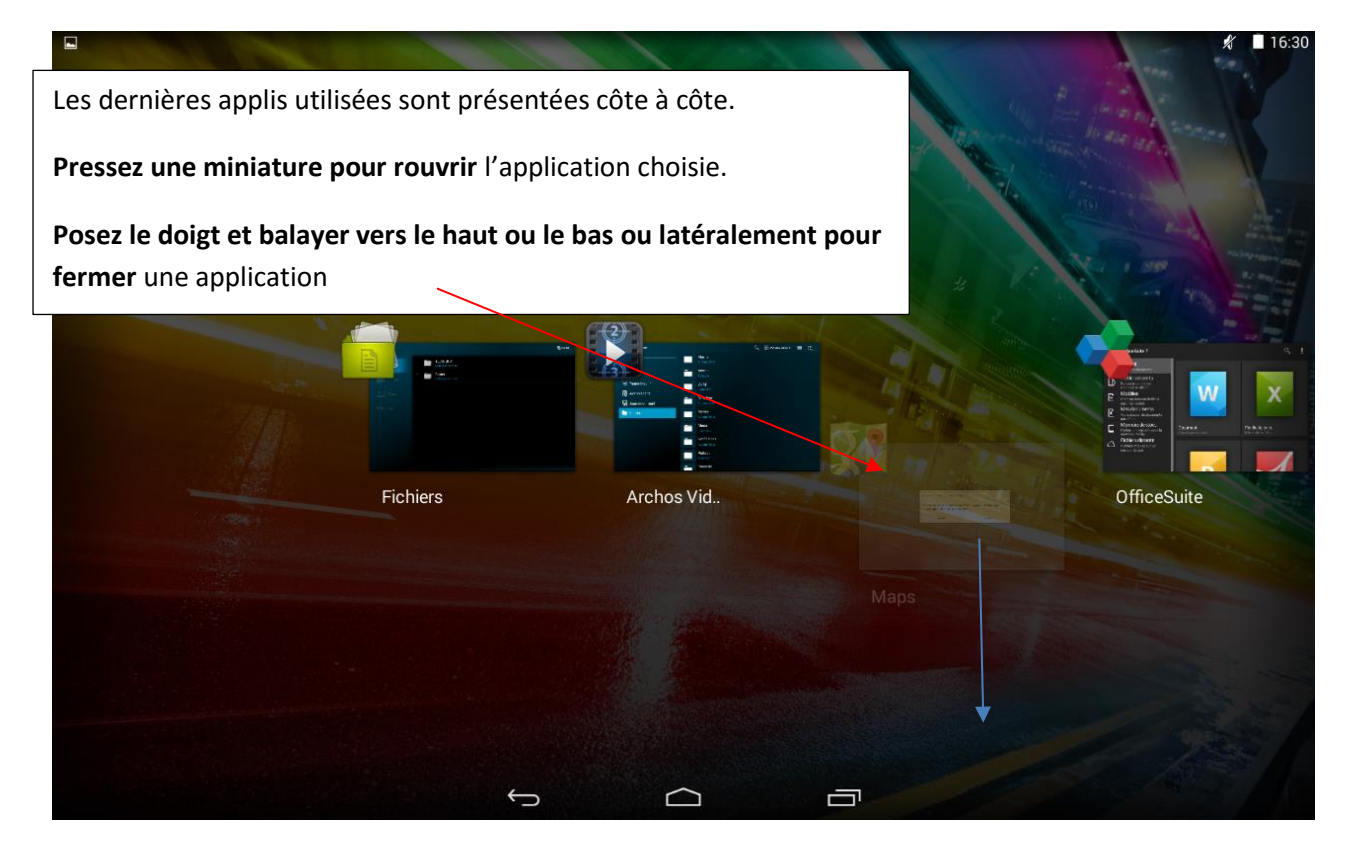

# **Quelques applications**

### Médias

- « Le monde » et de nombreux journaux
- FranceTV pluzz(les chaines du groupe France télévision, direct et replay)
- 6 play (les chaines tv du groupe M6)
- Mycanal (canal +)
- Arte

## Voyage

- Trip advisor (trouver des lieux et des avis d'internautes)
- Voyages-SNCF (réservation et information)
- Waze (GPS avec itinéraires alternatifs et prévention des dangers et bouchons)

### Pratique :

- Ccleaner : nettoyage mémoire pour entretenir la tablette
- Pocket : enregistrer des sites, pages internet, vidéo en ligne pour les consulter même sans connexion
- Gestionnaire de fichiers (ranger, supprimer et gérer les fichiers et dossiers de l'appareil
- Marmiton : fiches recettes thématiques
- Adobe acrobat : lire les pdf sur votre mobile